# **ONLINE**MEETING GUIDE

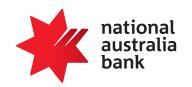

### **GETTING STARTED**

If you choose to attend NAB's 2023 Annual General Meeting online you will be able to view a live webcast of the Meeting, ask questions and submit your votes in real time.

You will need the latest version of Chrome, Safari, Edge or Firefox to participate online. Please ensure your browser is compatible. You can easily check your current browser by going to: **www.whatismybrowser.com** 

# FOR ASSISTANCE

If you require assistance before or during the meeting please call +61 3 9415 4024.

# TO LOG IN, YOU MUST HAVE THE FOLLOWING INFORMATION:

#### **Australian Residents**

SRN or HIN and postcode of your registered address.

# **Overseas Residents**

SRN or HIN and country of your registered address.

#### **Appointed Proxies**

Please contact Computershare Investor Services on +61 3 9415 4024 to request your unique email invitation link prior to the meeting day.

# JOINING THE MEETING

Enter https://meetnow.global/NAB2023 to join.

# **TO REGISTER**

#### To register as a shareholder

Select 'Shareholder', enter your SRN or HIN and select the country of your residence. If Australia, also enter your postcode.

| Shareholder | Invitation                                        | Guest |
|-------------|---------------------------------------------------|-------|
|             | ler or an appointed co<br>enter the required deta |       |
| SRN/HIN (1) |                                                   |       |
| eg. X12345  | 67890                                             |       |
|             |                                                   |       |
| Country     |                                                   |       |
| Australia   |                                                   | ~     |
| Post Code   |                                                   |       |
| eg. 0123    |                                                   |       |
|             |                                                   |       |
|             | SIGN IN                                           |       |
|             |                                                   |       |

#### To register as a proxyholder

To access the meeting click on the link in the invitation email sent to you. Or select 'Invitation' and enter the invite code provided to you in your email.

| Shareholder                                                                                     | Invitation | Guest |  |  |  |
|-------------------------------------------------------------------------------------------------|------------|-------|--|--|--|
| If you have received an email invitation for this meeting, please enter your invite code below. |            |       |  |  |  |
| Invite Code  Enter your invite code, e.g., G-ABCDEFG or ABCD                                    |            |       |  |  |  |
| SIGN IN                                                                                         |            |       |  |  |  |

#### Or To register as a guest

Select 'Guest' and enter your details.

| Shareholder            | Invitation                                  | Guest                |
|------------------------|---------------------------------------------|----------------------|
| If you would like to a | attend the meeting as a your details below. | Guest please provide |
| First Name *           |                                             |                      |
| Last Name *            |                                             |                      |
| Email *                |                                             |                      |
| Company Na             | me                                          |                      |
|                        | SIGN IN                                     |                      |
|                        | SIGN IN                                     |                      |

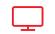

#### **TO WATCH**

The webcast will appear automatically **Broadcast** once the meeting has started. If the webcast does not start automatically press the play button and ensure the audio on your computer or device is turned on.

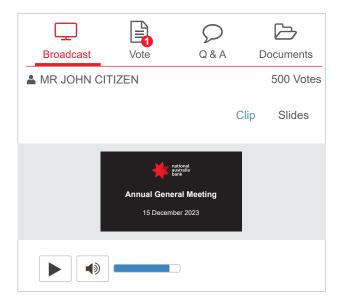

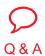

# TO ASK A QUESTION

Only shareholders are eligible to ask questions. To ask a question select the 'Q & A' icon, select the topic your question relates to. Type your question into the chat box at the bottom of the screen and press 'Send'.

To ask a verbal question, follow the instructions on the virtual meeting platform.

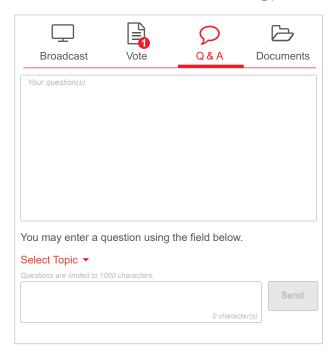

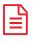

Vote

#### TO VOTE

When the Chair declares the poll open, select the 'Vote' icon and the voting options will appear on your screen.

To vote, select your voting direction. A tick will appear to confirm receipt of your vote.

To change your vote, select 'Click here to change your vote' and press a different option to override.

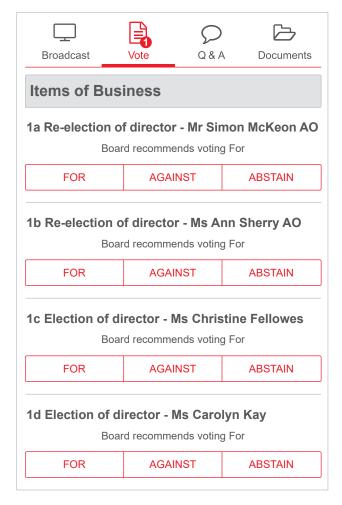

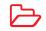

Documents

#### TO VIEW DOCUMENTS

To view meeting documents select the 'Documents' icon and choose the document you wish to view.

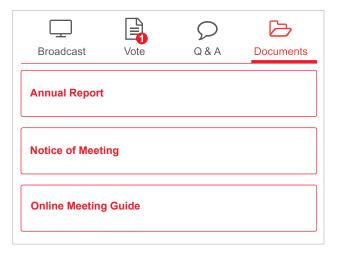